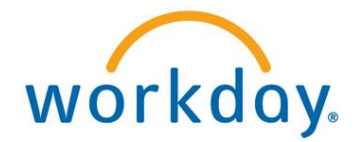

# **First Login Checklist**

Say HELLO to Workday on the Single Sign On (SSO) menu. Contact your Engineering HR or Payroll representative with any questions you have: [eworkday-help@tamu.edu.](mailto:eworkday-help@tamu.edu)

### Review your Personal Information

Click "Personal Information" worklet from the Workday Home page and under "View", select "About Me" to confirm your information in Workday is correct.

- Team Is your Manager and your Manager's Manager correct? If not, let your manager know
- Contact Review your home and work information; edit if needed
	- Click Emergency Contact Review your emergency contacts; edit if needed
- Personal Additional Data Review the Privacy Flag information
- Compensation Review your salary and any allowances you receive
- Benefits Review your current Benefit Plans and Coverage
- Pay Review your current Pay slip (Available December 28)
- Time Off Review your Time Off Balances

Back to Personal Information (back arrow on your browser)

• Under Change, select Photo and submit your photo (subject to Manager approval)

#### Review your Benefits Information

Click the "Benefits" worklet from the Workday Home page and under "Change", select

"Beneficiaries"

- Review your Beneficiaries; edit if needed Navigate back to Benefits and under Change, select Dependents
- Review your Dependents; edit if needed

## Review your Pay Information

Click the "Pay" worklet from the Workday Home page and under "Actions", select "Payment Elections" to confirm your direct deposit information; edit if needed or add additional checking or savings accounts (up to five)

## Review Time Off Information

- Click the Time Off worklet from the Workday Home page
- View Available Balance as of Today box at bottom of the screen
- Under View, select My Time Off
- Under Request, select Time Off; enter any time off requests prior to December 17, 2017 that were not submitted and approved in LeaveTraq by December 13, 2017

## Checklist Are you an Hourly Employee?

Starting December 17, you will be able to enter time worked from the Time worklet (View the [Enter Time Job Aid](https://it.tamus.edu/workdayservices/) for more information)

• Click the Time Worklet from the Workday Home page and under Enter Time, click Select Week. Enter your time worked for the period of December 17, 2017 - December 23, 2017

#### Are you a Manager?

- Review your team by clicking the My Team worklet from the Workday Home page
- Click the My Team worklet from the Workday Home page and under View, select My Org Chart to review your organizational chart

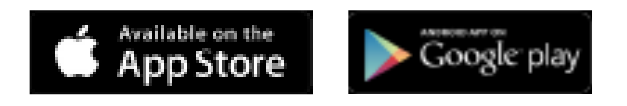

#### Installing the Workday Mobile App from your mobile device:

- 1. For iPhone, tap the **App Store** icon. For Android, tap the **Play Store** icon
- 2. Tap **Search** and enter "Workday" then select **Workday** from the search results
- 3. Tap **Free** or **Install** to install the app. For Android, you will need to tap **Accept** to the items Workday is requiring access to. Once the app has downloaded, the buttonname changes to Open.
- 4. Tap **Open**. The Workday app will open, then tap the Gear icon to display the Settings window
- 5. Enter **TAMUS** into the tenant field and enter **[www.myworkday.com](http://www.myworkday.com/)** into the web

address field

- 6. For iPhone, tap **Save**. For Android, tap the **Back Arrow** on the bottom dashboard. The Login window for SSO displays.
- 7. Enter your **UIN** and **Password** then tap **Submit** to log into Workday
- 8. If asked to create a PIN follow the directions as indicated, or skip if desired. You will be taken to the Workday Home Page.